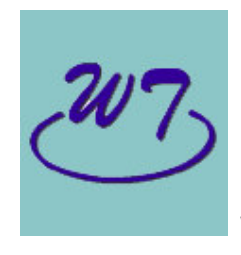

WT Electronics Co.

# **Handbook of USB Telephone Recorder**

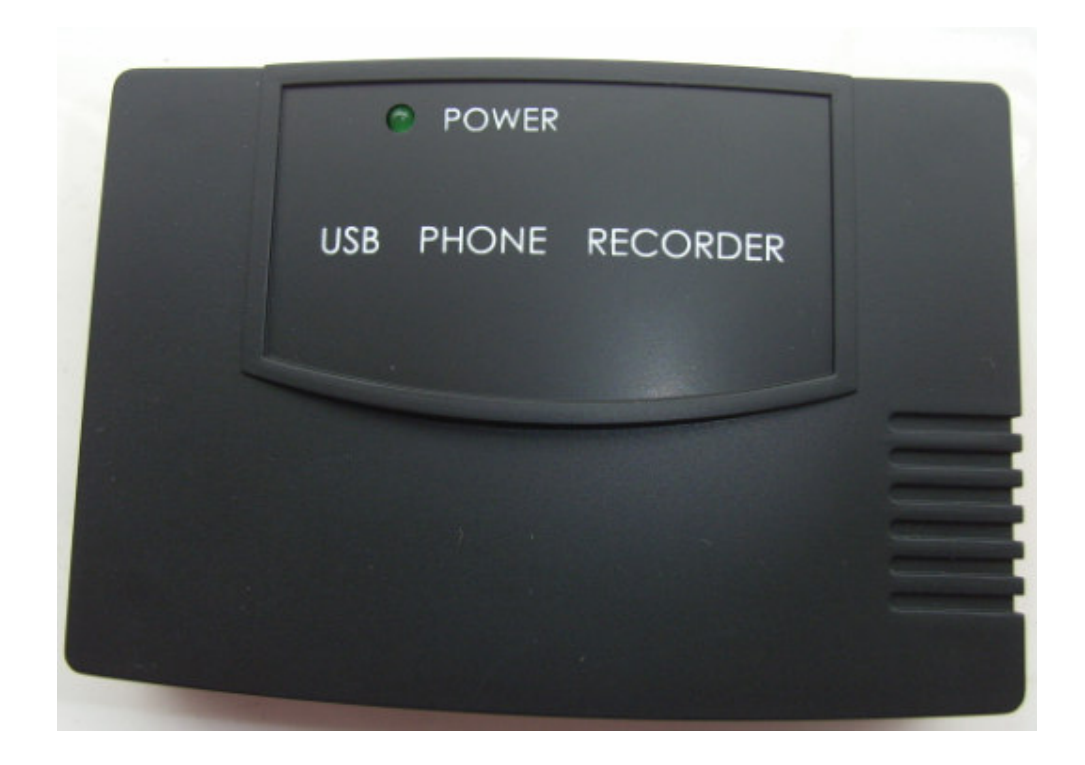

# **Catalogue**

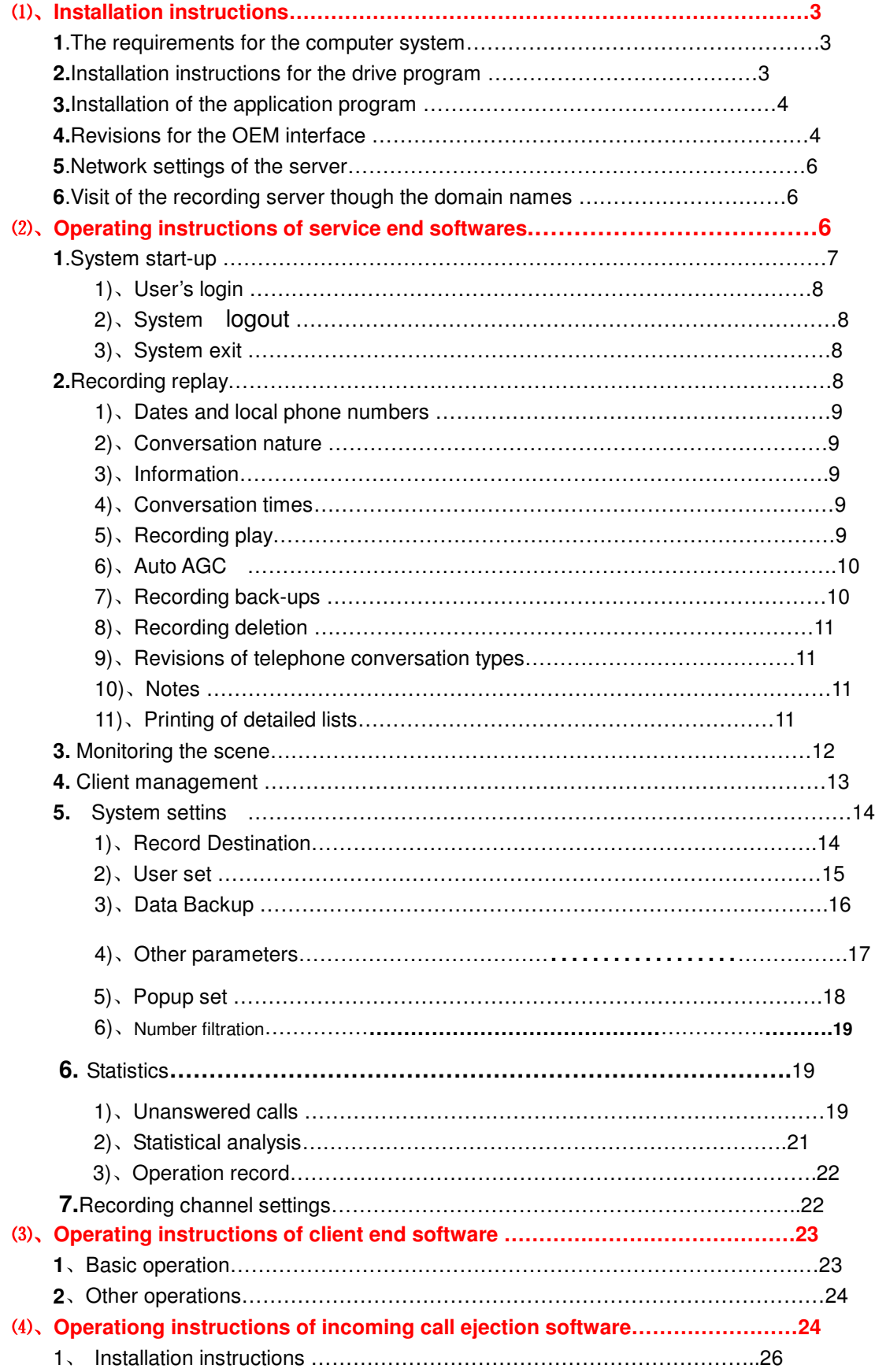

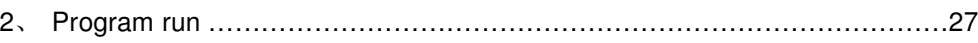

# **(1).Installation instructions**

#### **1.The requirements for computer system**

Hardware: 1) CPU: no lower than C800 or about C800; 2) Memory: no less than 128M; System software: WIN98 \ WIN Me \ WIN2000 \ WIN Xp\WIN2003.

# Ʒ**Telephone link method**

1). Two line of imitation telephone: Usually call it imitation signal line what we often use the telephoned line, we should merge 2 line and then it can record. Please according to the following:

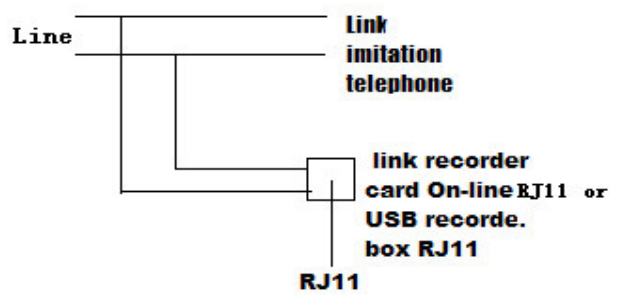

#### Picture 1

2), Imitation digital signal line: imitation digital telephone line telephoned is that use imitation digital. There are 4 lines link the telephone, You must connect to signal lines .Almost from the RJ11 that we know 1 and 4 is power line ,2 and 3 is signal line. Please according to the following:

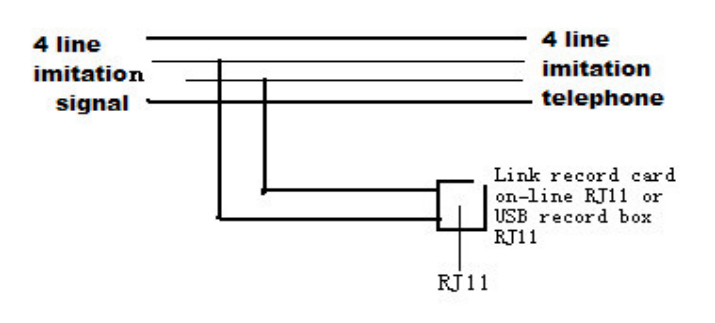

#### Picture 2

3), there are 4 RJ11 on the USB phone recorder . Line 1 and phone 1 is a group, so as the line 2 and phone 2, each one is connected. you can according to the picture 1 and picture 2 which recorder can be operate, look at the picture  $4 \cdot y$ ou connect it according to the picture 3 during 2metres telephone signal recorder.

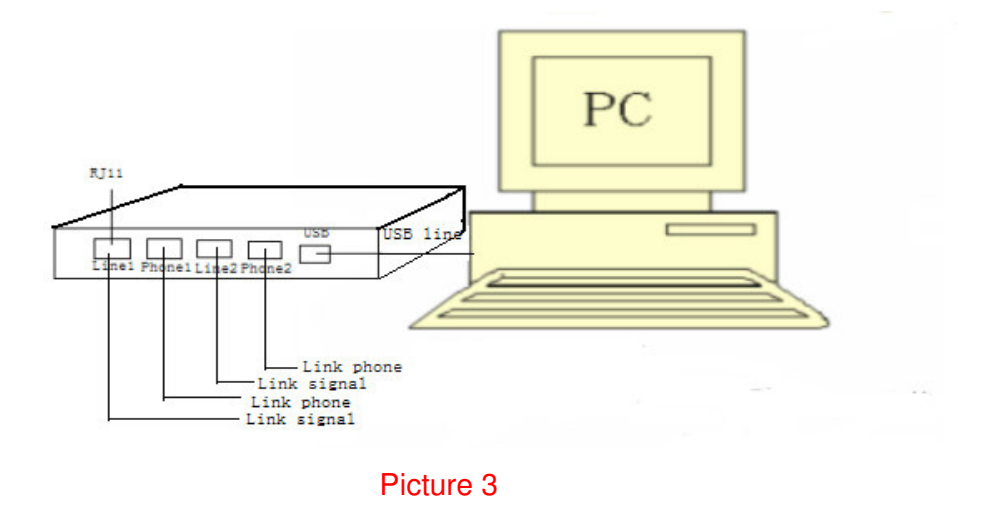

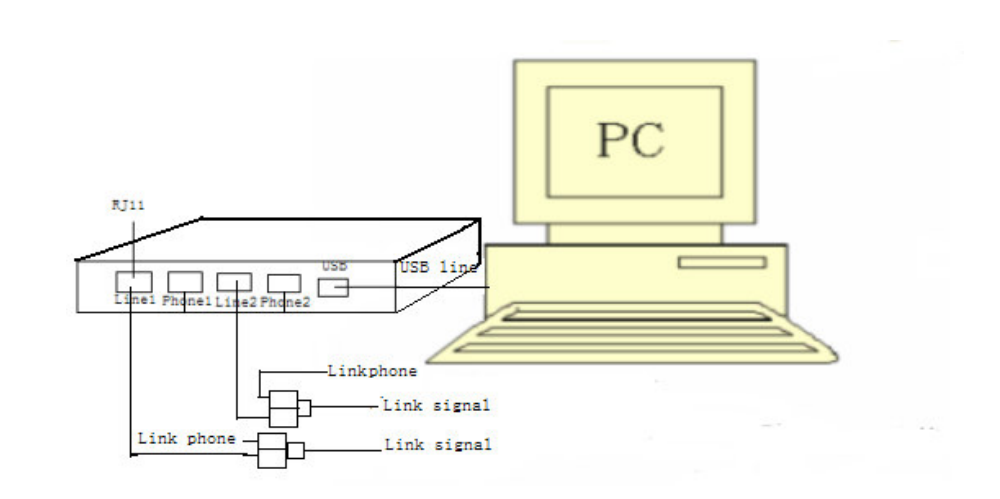

Picture 4

#### **2**ǃ**Installation instructions for drive program**˖

#### **please read** "USB2 installation.txt" before install software.

### **3**ǃ**Installation of application program**

Explanations: This software is neediness installation software, and the documents concerning to the software only need copying to the Contents that is appointed. The program couldn't revise any disposition to the system. .

Installing steps:

- 1). Choose the objective installing disk  $(e.g.$  Disk D $)$ ;
- 2). Establish a new content in the objective disk  $(e.g D: \S$ erver $)$ ;

3). Copy all the documents belonging to the Installing Disk F to the objective disk. (e.g All the documents are copied to  $D: \ \ \Diamond$  Server $)$ ;

4). After the documents are copied, there is 13 documents belonging to Server, which is shown in the following picture:

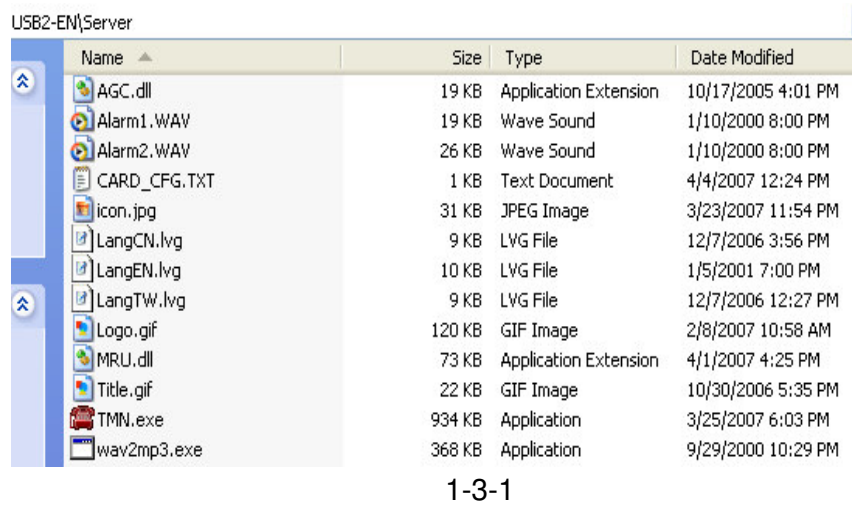

5). Start the recording system by clicking on Runme.exe and running it.

## **4**ǃ**Revisions of OEM interface**

- 1. There are three ".bmp" documents belonging to Content which is installed, ( for example  $D: \ \ \ \ \$  Server $\$
- 2. Logo.bmp: the logo interface when the system is running,
- 3. icon.bmp: {icons of brand information about the finished products and companied etc.}
- 4ǃTitle.bmp: the graphics document on the top of the main interface, showing the products of the company and information about other bands, ;
- 5. These three documents above can be replaced by the documents of the users
- 6. The four formats of "swf", "gif", "jpg", "bmp" are supported by the three documents in order:
- 7. For example: if the moving icon is expected to replace the icon on the top of the main interface, the following preparations must be finished. First, a flash icon must be made in advance and it must be switched to be Format "gift". Then it should be stored as Document "icon.gif" ;
- 8. Explanation: The system will start automatically basing on Document "icon.gif" if both Document "icon.bmp" and Document "icon.gif" exist.

## **5**ǃ**Network settings of the server**Ǐ**Without the agency server, the settings is not necessary,**

#### **Input IP** address at the customer computer  $\mathbf{I}$  :

1. Seek the local computer and Router IP address:

Click the "Run" in the starting menu and input the order-- "cmd" in the running ejective dialogue. And on the DOS Window appears a dialogue .With the order tips, input "ipconfig" in the dialogue. Press the "Return" key and IP address and Administrator will be shown as the picture below.

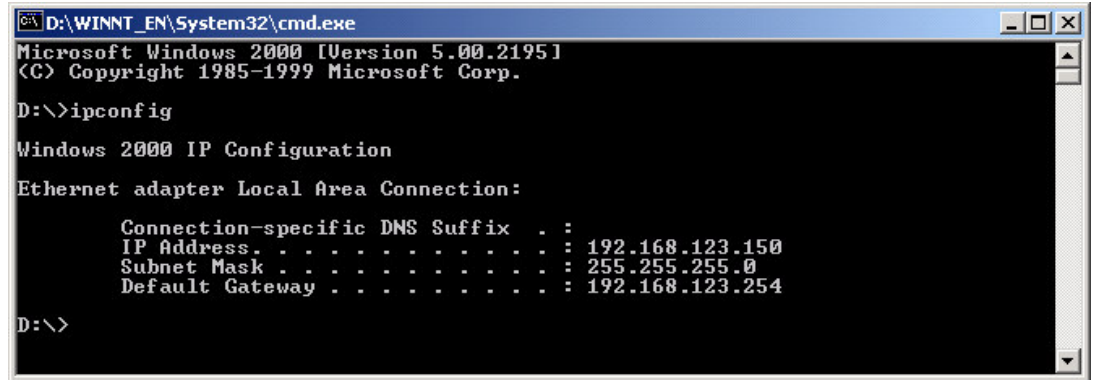

1-4-1

#### 2. How to set the Router:

To set Router, input the Administrator (e.g. Administrator 192.168123.254) in the address column after the IE Browsing Machine is opened. UserName and password that are explained in the explanations of Router are supposed to be input in the ejective conversation dialogue. The routers are of different brands and types, so every router has UserName and password of itself. Find the route and IP transmission setting term (Some routers are named "Virtual server", "Port mapping' or "IP transmission", and how to set the router must depend on the Explanations of Router  $\theta$ , Take the following picture for example:

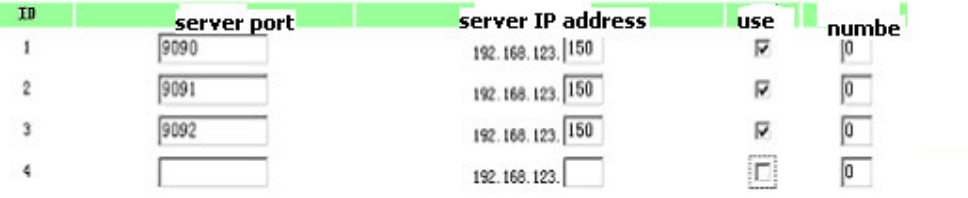

1-4-2

Remember to click on the "store" before your exit after Port 9090,9091,9092,9093 of the Router and IP address are set. In addition, some routers must be restarted.

3. How to seek the IP addresses of external internets

The IE browser having been opened, input IP address of the Router (for example: 192.168.123.254). To enter the Router. "The external internet IP address" can be sought in the state of the Router system. shown in the picture below (It depends on the actual cases because the routes are different from each other.)

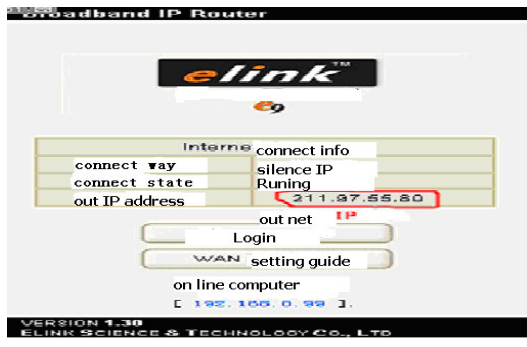

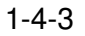

4ǃ Generally speaking, the internets' IP addresses won't be changed if the Routers of companies and factories are not turned off.

# **6**ǃ**Visit the recording server though the domain names**

- 1. If the system has the permanent wide area network IP address, the domain dame can be applied for directly. The domain names should be matched with the permanent IP addresses.
- 2. If the IP address is dynamic, the "Peanut Shell" software is recommended. Users can consult "http://www.oray.net" for the installation details.

# łǃ**Application instructions of the service end soft wares**

**1.** System start-up: There is two ways. One is to start the system automatically with the

operating system. The other way is to click on the icon  $\mathbb{E}$  on the desk twice with the left key on the mouse. The following interface below will be ejected automatically after the system is started.

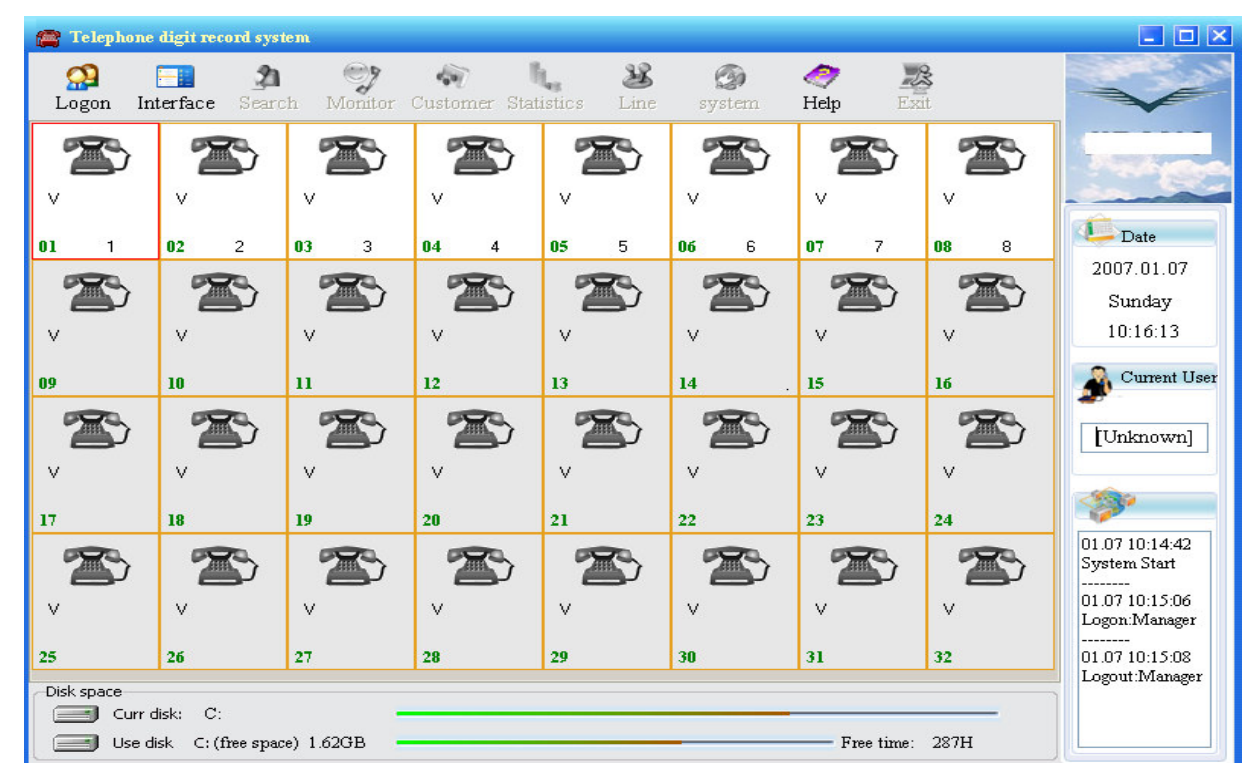

2-1-1

Notes:

- A. Only the users who has the "Exit" right can close the system after the system is started.
- B. If the system is without the recording disk, the "current disk" in the state information area that is at the bottom of the interface becomes red and very bright.
- C. Click "Interface" button can change interfaces.

#### **1)**ǃ**User login**

The cancellation program is going to run in the following cases after the system is started.

- a. The default state is cancellation when the system is started.
- b. Click on the "Cancellation" after having registered.
- c. Minimize the main interface and the system will run into cancellation state automatically, aiming to protect the safety of the system.
- dǃ Close the main Window, system will be in the cancellation state and become the smallest automatically.

With the cancellation state, click the "login" button in the main window. The dialogue like the picture below will be ejected.

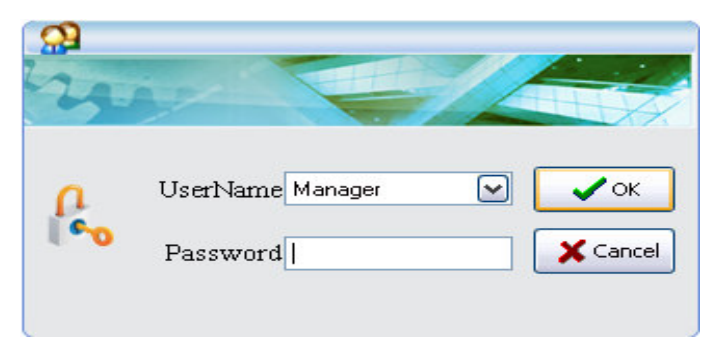

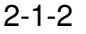

Choose the "Username" and input the password and then click to confirm. If the password is incorrect, the user must input the password once again. It is not until when the operator's name and password are completely correct that the system can be registered normally. See the picture. (Note: The default Usernamer is Manager and the password is blank.)

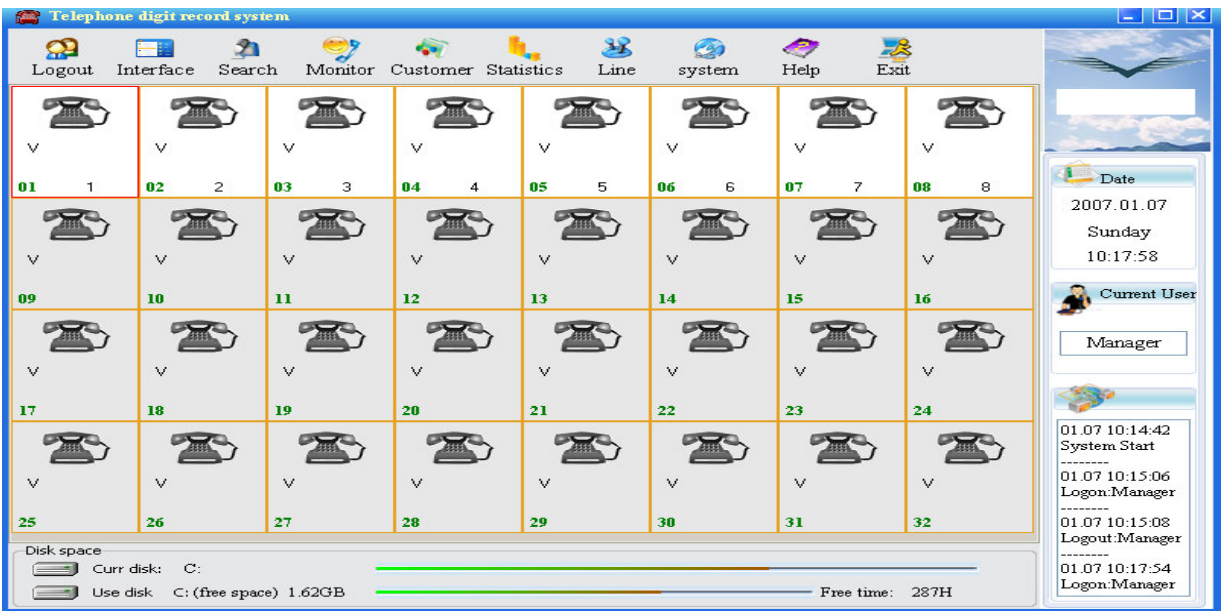

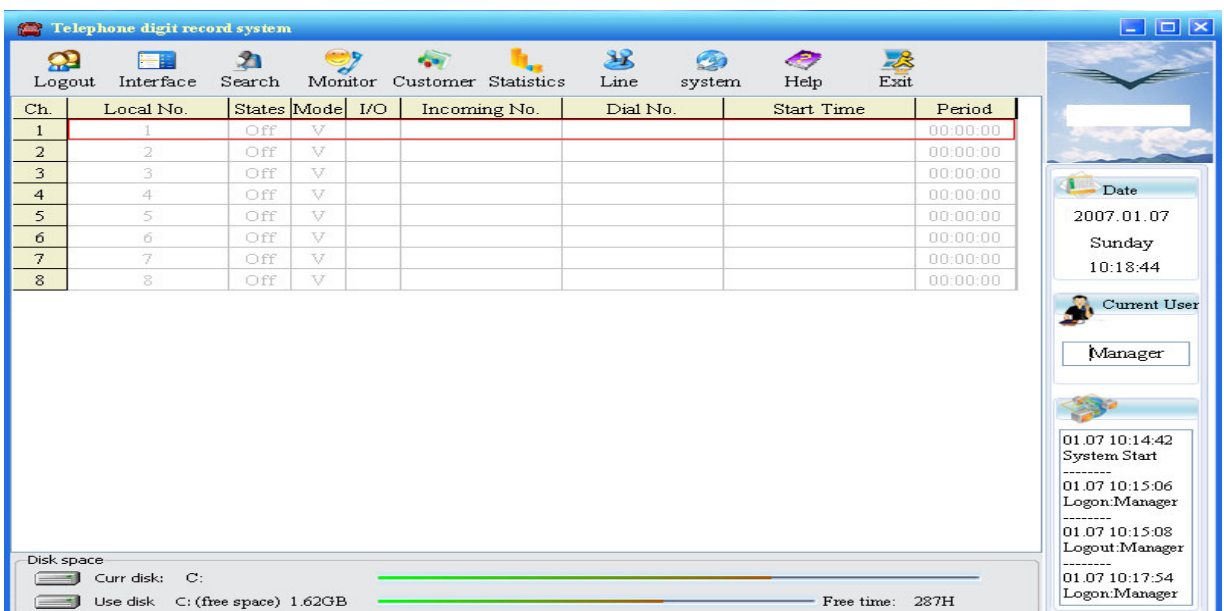

2-1-3

Having registered the system, the user who has "setting" can revise the recording patterns of the channels on the interface directly. The way is to choose from the ejective menu by clicking on the right key on the mouse.

The system will become red and very bright to hint users set the local numbers. User who have "setting" to set the system can set the local numbers on the interface directly. The way is to click on the Local number column with the mouse.

Tips: Setting the local phone numbers, users can try any telephone on the system to call any number make sure the line on which the "Ring current "appear. The channel is the number called just now. Or take the phone on the system off to check the channels on which the conversation tip will appear, then dial a phone which the incoming calls will appear to check the calling number and make sure the phone numbers on the channel.

#### **2) System logout**

When the system is registered, the Register button changes into Cancel.

To defend the system safety and in case that the system adjustments are revised and the recording data is deleted by others accidentally or on purpose, users have to withdraw their registrations. Here are some ways.

- A. Click on the Cancel button.
- B. Minimize the main window
- CǃLose the main window.

All are finished; the Register button to wait for other users to register will replace Cancel button.

#### **3) System exit**

Having been registered, the system will run into its main interface. The Exit button on the main interface becomes light if the current user has the right to exit. Click on the Exit button once to exit. In case that the user make the system exit by mistake, the system will remind the user whether he is certain to exit. If the user wants to exit, he can click on Yes button. Or he

can click on No button, which is defaulted. If the user has no to right to exit, the system won't exit.

# **2.Recording replay**

When the system is registered successfully, the system runs into its main interface. If the current user has the right to replay the records. The Recording replay button on the interface will become light. The system will eject the recording replay window, as is shown in the following picture.

| <b>Repaly</b>                                                                                                    |           |              |      |                     |            |              | $\Box$ $\times$ |
|----------------------------------------------------------------------------------------------------|-----------|--------------|------|---------------------|------------|--------------|-----------------|
| Date/Phone No.<br><b>V</b> Information                                                                             |           |              |      |                     |            |              |                 |
| ゠<br>123456789<br>From 12/ 1/2006<br>음<br>: 0<br>$\overline{0}$<br>$\checkmark$<br>C Company<br>○ customer ⊙ Phone |           |              |      |                     |            |              |                 |
| 59 三<br>Conversation nature<br>1/ 7/2007<br>$23 \Xi$<br>Conversation Times<br>$\checkmark$<br>To:                  |           |              |      |                     |            |              |                 |
| $I/O$ [All]<br>$\triangleright$ Class<br>$\vert \mathord{\sim} \vert$<br>[All]<br>$\therefore$ To<br>$120$ Sec     |           |              |      |                     |            |              |                 |
| From $\left 0\right $<br>$\sim$<br>[All]<br>Local phone                                                            |           |              |      |                     |            |              |                 |
|                                                                                                    |           |              |      |                     |            |              |                 |
| <b>B</b><br>to                                                                                                    | 7         |              | 력う   |                     |            |              |                 |
| Backup<br>Explain<br>Del<br>search                                                                                 | Important | Print out    | Lead | Withdraw            |            |              |                 |
| Native Phone No. Opposite Phone No.<br>Customer name                                                               | IJO.      | Off Importan |      | Time                | Talk Times | introduction | $\hat{}$        |
| 8<br>83200051                                                                                                    | Exit      | Na           |      | 2006.12.01 10:57:51 | 00:00:54   |              | $\equiv$        |
| 8<br>10000                                                                                                    | Exit      | Na           | Y    | 2006.12.01 12:11:39 | 00:00:07   |              |                 |
| 8<br>13823695207                                                                                                   | Exit      | Na           |      | 2006.12.01 13:12:21 | 00:00:13   |              |                 |
| 100001<br>4                                                                                                    | Exit      | Na           |      | 2006.12.01 14:32:50 | 00:01:11   |              |                 |
| 10000<br>4                                                                                                    | Exit      | Na           |      | 2006.12.01 15:19:34 | 00:00:29   |              |                 |
| 10000<br>4                                                                                                    | Exit      | Na           |      | 2006.12.03 12:14:15 | 00:00:13   |              |                 |
| 8<br>1000                                                                                                    | Exit      | Na           |      | 2006.12.03 13:19:49 | 00:00:08   |              |                 |
| 21680348<br>4                                                                                                    | Exit      | Na           |      | 2006.12.05 17:30:02 | 00:00:30   |              |                 |
| 13760234858<br>4                                                                                                   | Exit      | Na           |      | 2006.12.05 17:32:50 | 00:00:47   |              |                 |
| 21680348                                                                                                    | En        | Na           |      | 2006.12.05 17:34:55 | 00:01:27   |              |                 |
| 10000<br>4                                                                                                    | Exit      | Na           |      | 2006.12.06 14:37:18 | 00:00:12   |              |                 |
| 10000                                                                                                    | Exit      | Na           |      | 2006.12.06 15:18:41 | 00:00:07   |              |                 |
| 3<br>10000                                                                                                    | Exit      | Na           |      | 2006.12.06 15:19:10 | 00:00:06   |              |                 |
| 10000                                                                                                    | Exit      | Na           |      | 2006.12.06 15:19:27 | 00:00:06   |              |                 |
| 10000                                                                                                    | Exit      | Na           |      | 2006.12.06 16:57:09 | 00:00:07   |              |                 |
| 10000                                                                                                    | Exit      | Na           |      | 2006.12.06 16:59:53 | 00:00:11   |              |                 |
| 2<br>10000                                                                                                    | Exit      | Na           |      | 2006.12.07 12:01:53 | 00:00:11   |              |                 |
| 3<br>10000                                                                                                    | Exit      | Na           |      | 2006.12.07 12:03:25 | 00:00:28   |              | $\checkmark$    |
| ż<br><b>IIII</b>                                                                                                   |           |              |      |                     |            |              | $\rightarrow$   |
| 음<br>Time: 2006.12.01 13:12:48<br>Volume 15<br>Auto AGC 0<br><b>IIII</b><br>E<br>Auto Playbar                      |           |              |      |                     |            |              |                 |

2-2-1

#### **1)**ǃ**Dates and local phone numbers**

Date: the recorded dates that require enquiring about. The recording date can be enquired one day or more days one time. The default records are of today.

The local phone numbers: when the data is chosen,

"local phones" will find all the local phone numbers containing the incoming calls and calling calls .The default phone is all, that is, all the local phone numbers. Any local phone number can be enquired about.

#### **2)**ǃ**Conversation nature**

Talking directions: there are three options: All, Incoming and Calling. They can be used to filtrate and enquire about the talking directions. Provided that all is chosen, it means all the incoming and calling calls.

Types: there are three options: All, Common and Conserve. To conserve the calls means that the users don't want the system delete this phone automatically when it circulates and put the conversation in conservation state. All the calls that are not put in conservation state are common ones.

#### **3)**ǃ**Information**

Companies' names, Linkman and Contacting telephones offer the general enquiry. All the information set according to the information set in the Client information column.

Choosing the Companies' names offers all the calls including incoming and calling calls with all the contacts in the company whose names are similar to this client's name

Choosing the Contact offers all the calls including incoming and calling calls with the

contacts whose names are similar to the User name.

Choosing the Contacting telephones offers all the phone conversation records of the phones whose number is similar to this number.

#### **4)**ǃ**Conversation times**

This function is to filtrate the conversation sessions of all the conversation records that are appointed.

Note: The time is reckoned from the minute the phone is taken off instead of the time the call is connected.

#### **5)**ǃ**Records broadcast**

Choose to click on the 'search' button on the text area of the recording replay dialogue that is ejected. After this, all of the phone recording records will be listed. Then click on the Play button on the panel once to play the records by using the sound cards or recording cards. If there are more than two recording cards, the acoustics can be put into the audio output slot of any recording card before the records can be played.

A. The recording records in order

Click on the 'search' button when the conditions that are used to inquire about conversations are ready. All the conversation records that are fit for the conditions will be found by the system automatically and the local phone numbers will be put in chronological order.

Users can put the conversation records in the order that meet their own needs. Here are the ways Click on the Headline option on the top of the list record. The system will put the records in the order according to the option that you have clicked on.

B. Play, Pause, Stop (the recording card has no Pause)

Choose any piece of the conversation records and then click on the "Play" button. Next connect the acoustics or earphone to the audio output slot of the sound card or the recording card. The play tempo bar shows the playing tempo of the current conversation. Using the mouse to make the play tempo bar move to locate the playing. Clicking on the Pause button stops the playing but when it is clicked on once again, the playing will continue. The Stop button is used to stop the playing.

**6)**ǃ**Auto AGC**: There three options: loud, medium, low. They are used to make the sound of the other side louder.

Note: If there is no sound, the following cases should be checked. Whether the system has sound card; whether the sound card drive program is installed correctly; whether the audio output device that the system default is set in the right way. Service end installation instructions explain how to install them in details.

#### **7)**ǃ**Recording Remove**

Choose the conversation records that need back-ups and next click on the "Backup" button, so the following interface will be ejected.

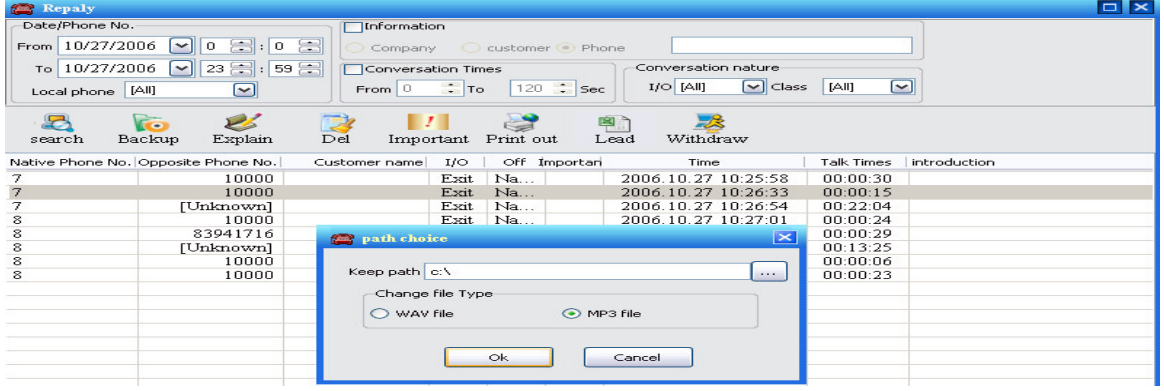

2-2-7

Decide the document patterns that the back-ups need to be grouped into. There are two patterns to choose from: MP3 and WAV. Click on the "OK", and the system will back-up the chosen records to the appointed column. If it is done successfully, the interface will be ejected.

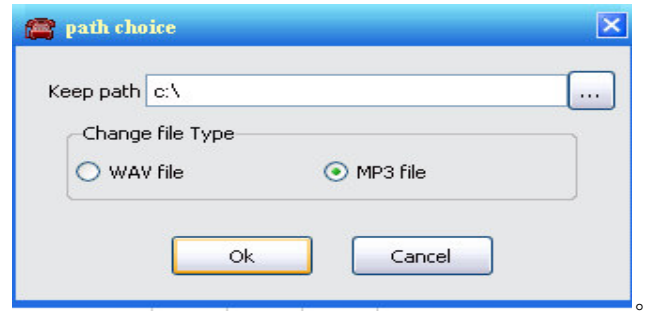

2-2-7-1

Notes: A. Supposing the back-upped documents are of WAV pattern, the playing instruments the window has of itself play the documents, following the steps :Start---Program—Phone number—Entertainment—Recording player. And other computers can play them if they are copied to these computers.

B. The regulations to name the documents that back-upped:

"local number—conversation date—conversation beginning time—talking directions—conversation sessions—incoming call numbers or dialed numbers MP3 or WAV. See the following picture(Talking directions: "0" means dialed numbers and; "1" means incoming number)

| 83976762-20060218-104637-0-0018-10000.np3 | 83976762-20060218-105427-I-0018-81983515.wav. |
|-------------------------------------------|-----------------------------------------------|
| : 0:00:18<br>time                         | 0000 Dat.<br><b>Type: wave voice</b>          |
| type MP3<br>speed <sup>8kbps</sup>        | spee 64kbps                                   |
| $18.2$ KB<br>room                         | $\blacksquare$ room $287$ KB                  |

2-2-7-2

#### **8)**ǃ**Recording deletion**

Choose the recording that needs deleting in the recording replay dialogue. Check on the 'Del' button once on the current panel so the whether to delete dialogue and then click on "OK" to delete.

#### **9)**ǃ**Revise the conversation patterns**

Choose the conversation records where the revisions are needed and then click on the right key of the 'Important'. The menu like the picture will be ejected and the conversation patterns can be revised.

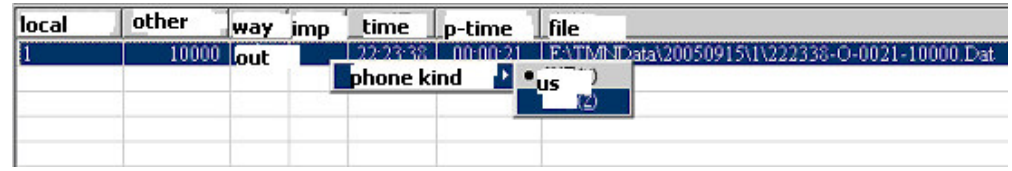

- A. When any recording is chosen, click on 'Explain' and the tips picture will be ejected. Less than 20Chinese characters can be input in the dialogue and at last click on OK button.
- B. Click "Lead" button and the talking list will appear.

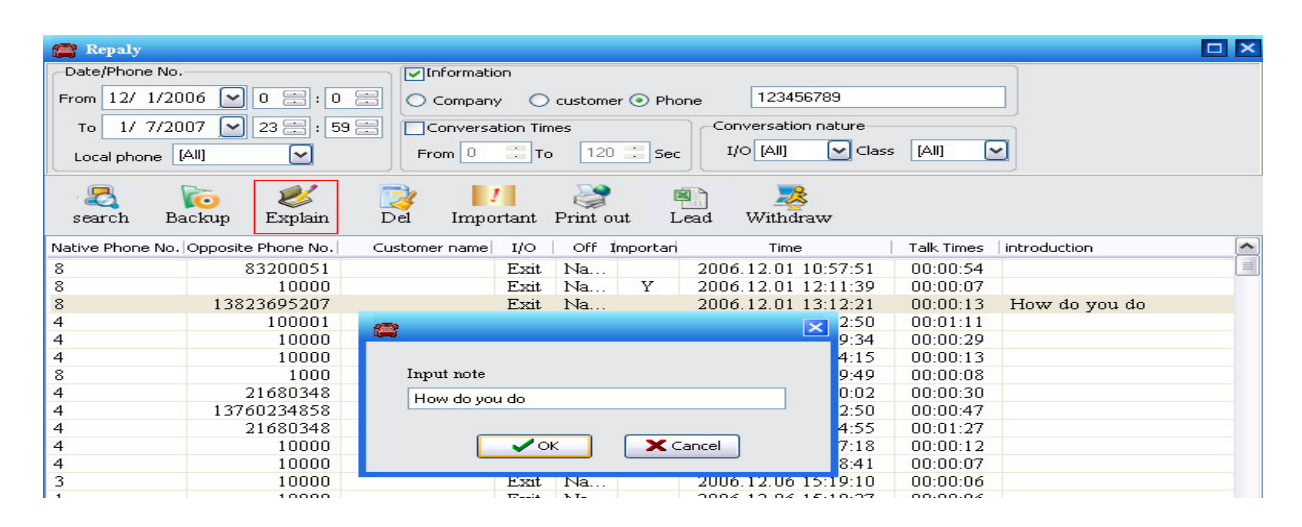

2-2-10

#### **11)**ǃ**Printings of detailed list**

When the conversation lists inquired need printing, click the 'Print out' and the following picture will appear.

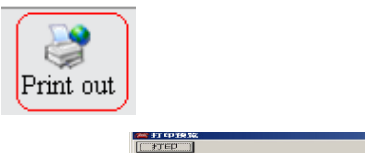

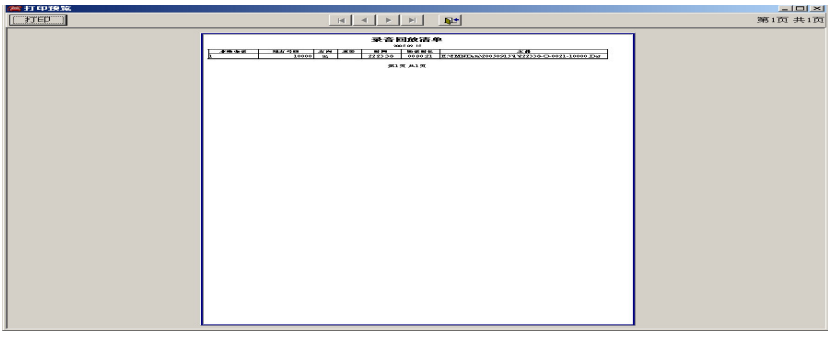

2-2-11

Clicking on the pre-browse area can make the picture larger or smaller. If there are

many pages needing printing, the sign on the pre-browse area can be

used to locate the printing pages. If the printing is not necessary, click on the sign  $\mathbb{R}^n$  on the pre-browse area to give up printing. If it is necessary to print, click on the Print button on the pre-browse area. If there is one page to be printed, it can be printed directly. The system will have the following helpful interface to choose the range of the printing pages if there are many pages to be printed.

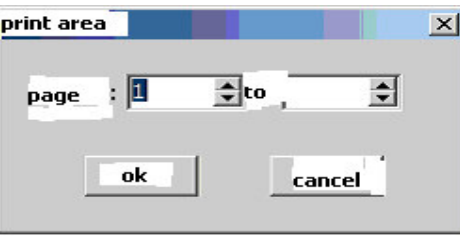

2-2-11-1

Note: In case that the range of the printing pages is out of the range of the paper, adjust the width of each column. The replay interface until the range is suitable.

#### **3.Monitor the scene**

Only when the current use has the right to monitor the scene, he can do it. Click on the Monitor button on the interface and then the mouse on the screen becomes the shape to

 $\mathbf{F}$   $\mathbf{F}$ . Clicking on the channel can monitor current conversation

Channel with the mouse. During monitor, any other channel can replace the monitored channel by clicking on the other channels.

There are two ways to stop monitoring the scene. One is to click on the Monitor the scene button. When the button is ejected, monitor will be stopped. The other one is to click on the right key of the mouse when it is on the information area. When the monitor stops, the Monitor the scene button will be ejected automatically.

Notes: A, Monitor only can be done on the records when the conversation is being done. Or there may be noise during the monitor.

B. Monitoring the scene has no effect on the current conversation.

## **4.Client management**

The current user can do it only if he has the client management right. Click on the Client management button on the main interface, and then the interface like the following picture will be ejected.

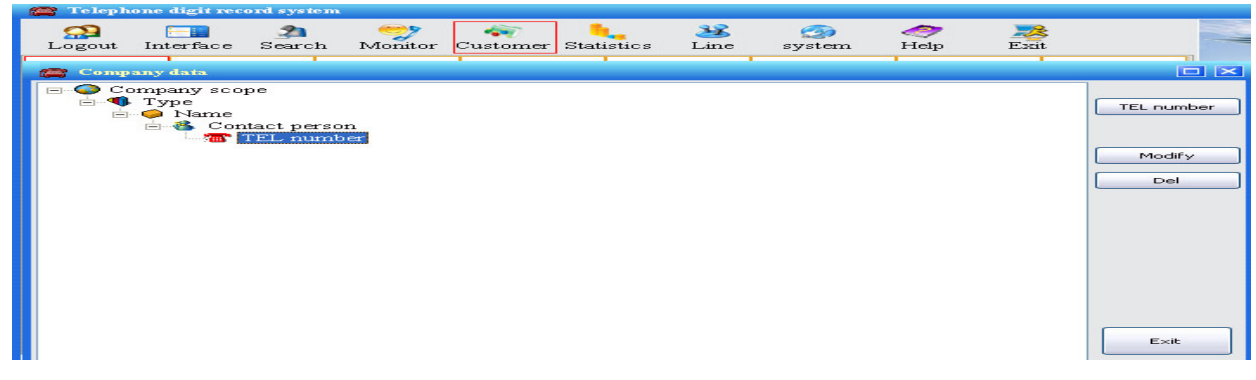

 $2 - 4 - 1$ 

Click on the Add categories, Add subcategories, Add clients, Add contacts and Add telephones and then the concerning options will be generated automatically on the left area. Input the name at last. See the picture.

Clients' information consists of five parts: The ejection software of the remote incoming calls offers to eject this information.

1). Category: To group the clients' areas and their nature and so on. For example, group the information according to their statuses.

2). Subcategory: To group the information that has been grouped to the different categories. It is easy to distinguish the clients. For example: area and so on

3). Clients' name: For example: the clients' name.

A Contacts, take the contacts in the unit of the client for example, each client has many contacts, the number of whom is not limited.

B, Contacting phone: Every contact has many contacting phone numbers, which is also not limited.

Add: Click on the Add $\times\times$  button on the panel and then the system will add a node at the end of the tree node appointed . The need is to input the additions.

Revise: Click on the Revise button on the right of the panel, the system will make the tree node chosen into editing state. The need is to input the options that need revising.

Delete: Click on the Delete button. The node and its tree node can be deleted after the confirmation. Take care when any node is deleted. In order to avoid operating carelessly, the system will remind the user whether he is certain to delete the node when the Delete button is clicked on.

**5.System setting** The current user can set the system only if he has the right to. Click on the

Set the system button on the main interface. Then the 'system' interface will be ejected. The system settings are made up of five parts. And they are the Record Disk choice; user' settings, channel number filter, the incoming call ejection data backup and other parameters.

#### **1)**.**Record Destination**

Click on the "Setting" button on the main interface, the system is defaulted into he recording disk selections. See the picture:

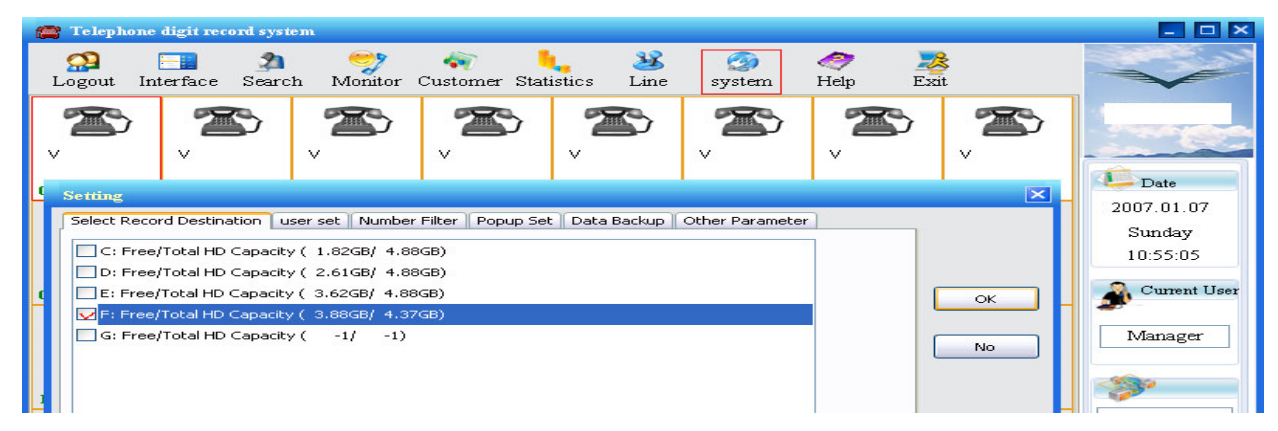

#### 2-5-1

Muse's can choose the hard disks, where the records will be stored according to their own specific needs. And the logic disk and network disk can be used for hand disks. And all the storing devices the operating system recognizes can be set in the hard disks. It is not necessary for uses to set all the storing disks. It depends on the disk size needed, which can be calculated according to the storing sessions, the number of the phones on the system and the number of the conversations.

Take the setting above for example, suppose the user has 8 lines and every day he has an hour continuous conversation on average, the hard disk size he needs for a year is 17G.which can be calculated by the following way:  $365\times8\times1\times5.8$ M/h=16936M. The setting in the picture above can store the conversation data of four and a half years at least. If the storing session is longer or the quantity of the conversation is more, users

can add storing disk freely. There is no limit on the quantity of the hard disks.

Notes: A, Users have to set a recording disk at least. Because the channel can't record the conversation.

B. When the left or the total size of the disk is  $-1$ , the disk can be read for the following reasons: The disk is broken; the format of disk is incorrect. Or the disk is not formatted. Etc.

#### **2).User set**

According to different actual needs, every user can be given the different Right to see the picture: in the following:

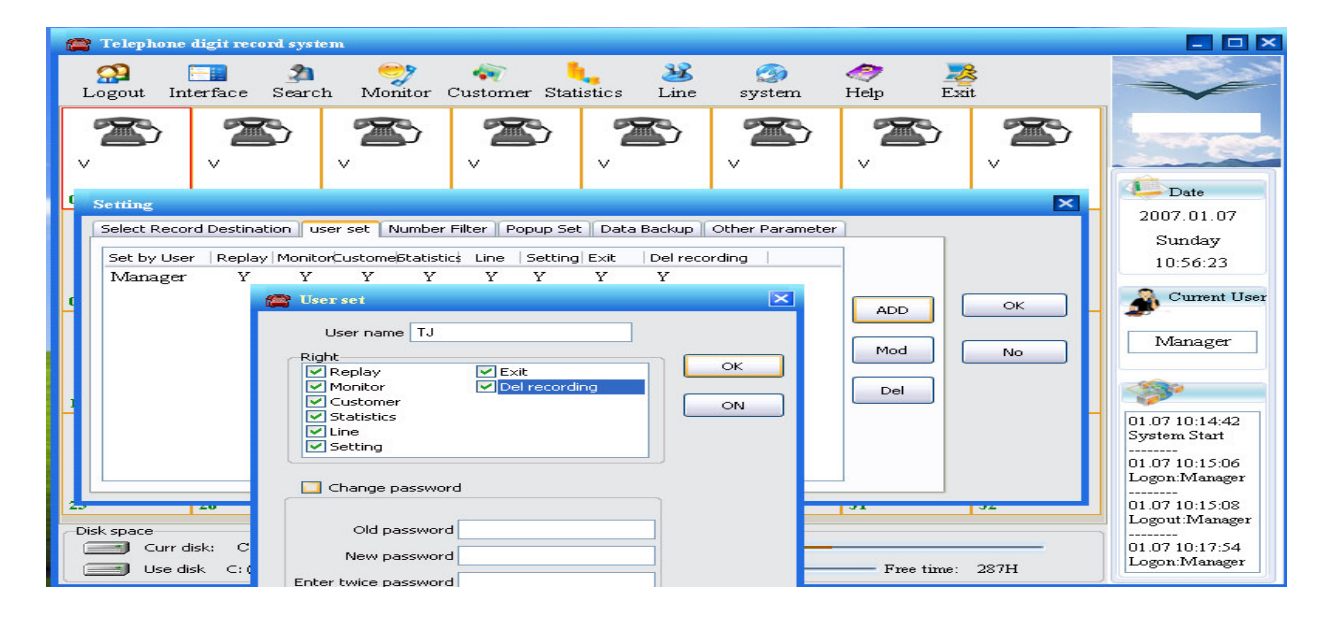

2-5-2

Add users: click on the "Add" button in the dialogue box, and then a dialogue like the following picture will be ejected.

Input the UserName and choose the concerning rights .In addition, the password for the added user can be appointed and then click on the "OK" button.

**Notes:** A, The password the system default for the new added user is blank, so the password is recommended to be set

BǃIf the password is expected to revise, it is necessary to choose the **"change**

#### **password".**

Revise the users: At first, choose the users that need to be revised and then click on the **"change password"** button in the dialogue click on the left key of the mouse in the UserNames, so the dialogue will be ejected which is shown in the following picture.

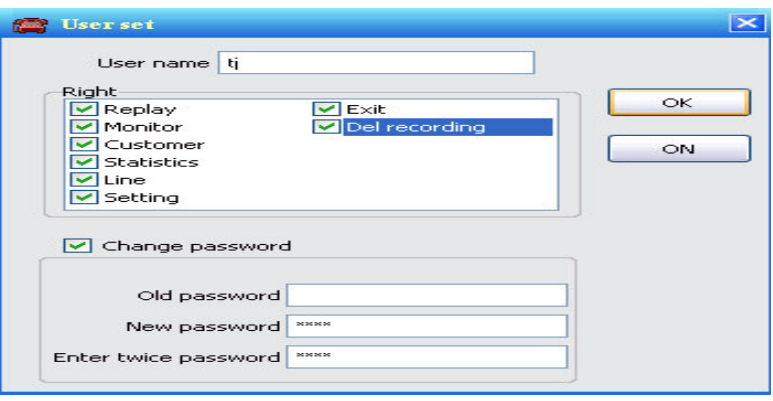

2-5-2-1

When the alterations are made, only the rights of the users and their old passwords can be revised. The names of the uses can be revised.

- **Notes**: A, The original password must be input correctly when replaced. If it is wrong, the password can't be replaced. This protects the rights of the current user who uses the account.
	- B. "Manager" has all the rights so his account can not be revised.

C. Delete users: Choose the users who are to be deleted. Click on the Delete button in the dialogue and the system will have hint menu to remind users whether he is certain to delete the user. It avoids operating wrongly. Once the user is deleted, he can't login any more.

Note: It is no use to delete "Manager" account. Because it will be generated again when the system is registered

The setting interface of the number filtration is shown in the following picture.

It means if the telephone number, all the incoming calls and outgoing calls, start with the number that are fixed, the telephone calls will not be recorded. Take the 163 for example. Suppose numbers 163 is fixed as the filtrating number. The conversations that are dialed through the numbers"163","1632567"will not be recorded. However, conversations that are dialed through the numbers "25163", "851632"will be recorded. How to set other filtration numbers are similar to this one.

**3).Data Backup**

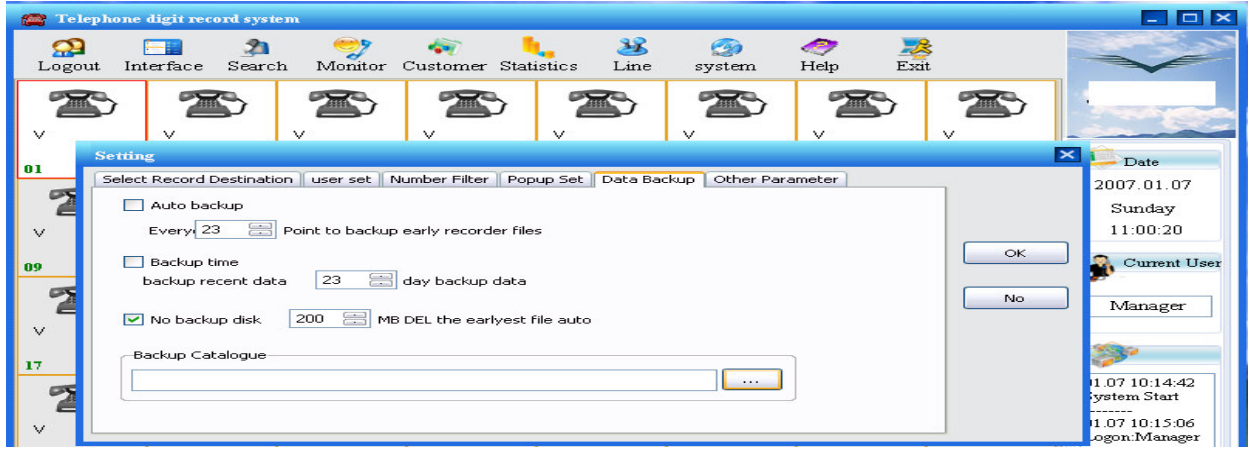

2-5-3

Click "Backup" button, the picture above will appear. However, we don't backup when the phone is busy because it affects recording. If necessary, please backup when there is few phone calls.

#### **4).Other parameters**

The setting content of other parameter is shown in the following picture.

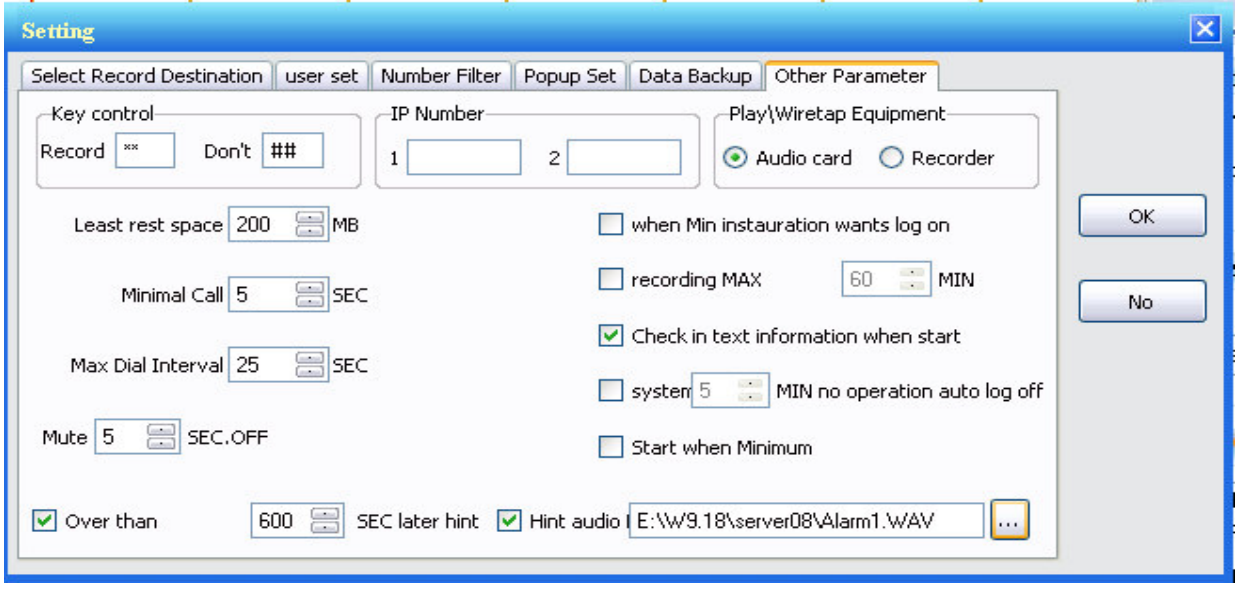

2-5-4

Silence Time, which is only used when the channel is using the sound-controlled recording. The conversation is finished when the continuous inspection is soundless after the second is fixed. The system default it as 10 seconds, but it ranges from 1—30 seconds.

Min effective conversation: It refers to the least seconds the conversation needs to wait for being defined as an effective one when the user dials the phone and it is calculated from the time the phone is taken off. Once the conversation is defined as an invalid one, it can't be recorded. This parameter is aim to reduce the number of the invalid conversation records. The range of the numbers is not limited. The default time is 15 seconds. The default value means if the outgoing call is less than 15 seconds, the conversation will not be recorded.

Note: the parameter can't restrict the time of incoming calls.

Max Dial Interval: when dialing a phone number, the time between the two continuous presses must be no more than the fixed value. So if the time is over the fixed value, all the number dialed after the fixed value is defined as invalid. The system defaults 25 seconds. For example, when the telephone number "123456" is dialed as the following way. Dial "123" at first, and then dial "456" 25 seconds later. "456" will not be included by the dialed number, and only "123" can be defined as the dialed number this time.

Long-distance IP number; the system will intercept the IP numbers dialed after they are fixed automatically. And they are not kept in the dialed numbers. For example, If the fixed IP number is "17909", and dial the number "17909075512345678", the system will keep this dialed number as "075512345678" automatically.

Note: The parameter can be used with the dialed number prefix, the system can recognize the dialed number " 917951075512345678" is "075512345678". The system supports four IP numbers at most.

Registration is necessary before the program is started: When the system is minimized, the password is a necessary when the user wants to enter the recording interface.

Become the smallest when the system is started: the system runs into recording system automatically and becomes the smallest.

Play\ monitor patterns: there are two ways to play. One is to use the recording card and

the other is to use the sound card.

**key control**: use in key control only. All base on the key pressed on telephone of the last recording data. \*\* means need this recording data, ## means give up this record data. **Check in text information when star**˖**This function is used when digit information**

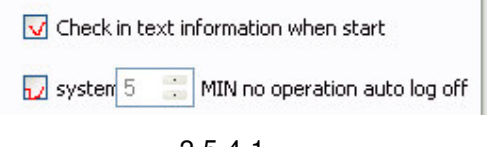

2-5-4-1

**Time of recording documents is no longer than XX minutes, usually used in the audio control. Alarm appears when the time of Single talk is longer than XXX seconds**˖The red parts in the

below picture will glitter when it gives alarm.

**Overtime alarm sound document: PC will give alarm when it is overtime after input any WAV documents shown as below.**

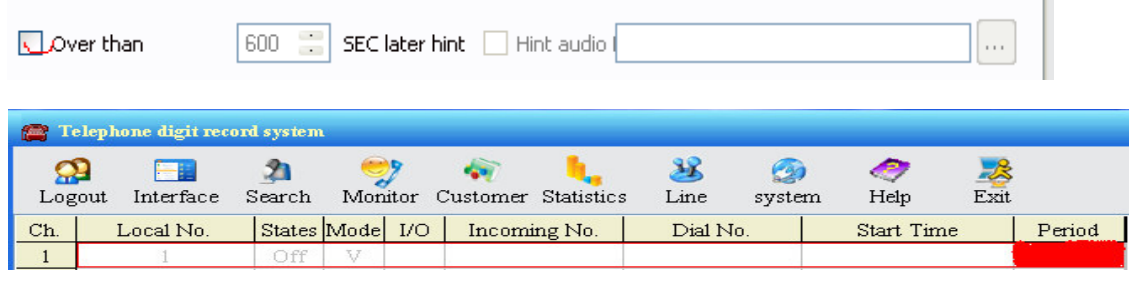

#### 2-5-4-2

#### **5) Popup set**

The ejection system of incoming calls is used to fix the following situation. When there is any incoming call that needs getting through to the Server end, the system will inform the client's end that have registered successfully through the network and eject the information about the client who calls.

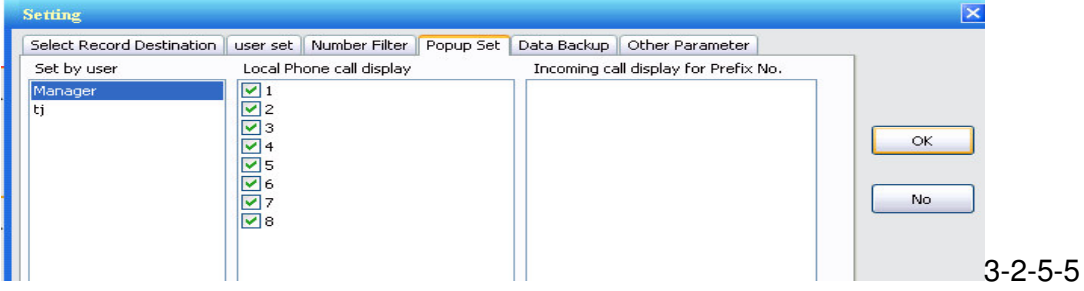

Set by User: the Username in the " Username". If the user ame in the "UserNames' is revised, the UserName in the Ejection settings will be revised either. When the use registers, the local phone numbers ejected by the incoming calls and the phone numbers of the other side, which appear at the client's registration, are fixed in this option.

Local phone call display: For the appointed client, one or more than one local phone number can be chosen to pop. And a local phone can be set to pop at many-registered User end at the same time. For example, if the "Administer" wants to master the incoming call condition of the following four phone lines:1,3, 3976762 and 5, he just need choose the double chosen frame before these two phone numbers. So long as the Administer registers any computer at the Client end and there are coming calls on the one or more phone lines among these four lines, the Client end will eject the tips automatically

Incoming call display for prefix: It only allows the numbers that starts with the fixed numbers to have the incoming call ejection. Other numbers don't have the ejection. Take the setting shown in the picture above for example. Administer only cares about the phone numbers that start with "138'and "139", so these numbers have the right to pop, but other phone numbers don't have

#### **6).Number filtration**

The setting interface of the number filtration is shown in the following picture.

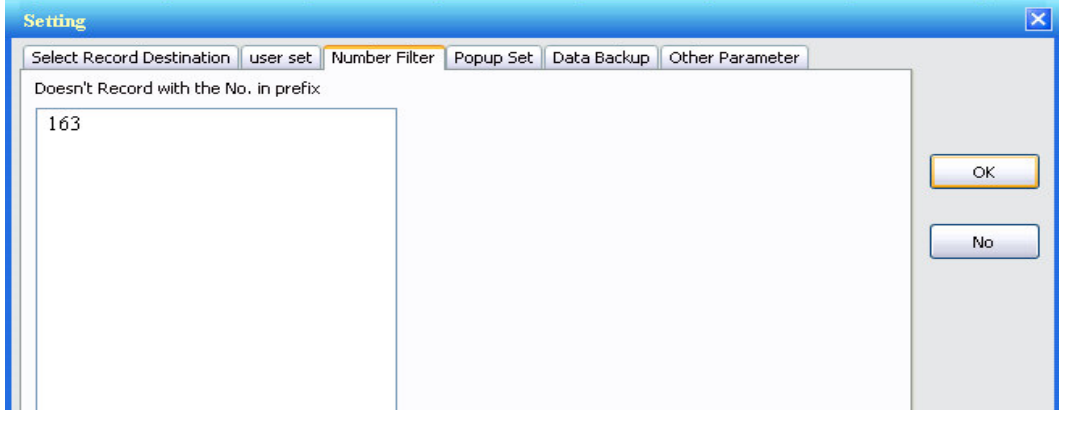

3-5-6

It means if the telephone number, all the incoming calls and outgoing calls, start with the number that are fixed, the telephone calls will not be recorded. Take the 163 for example. Suppose numbers 163 is fixed as the filtrating number. The conversations that are dialed through the numbers"163","1632567"will not be recorded. However, conversations that are dialed through the numbers "25163", "851632"will be recorded. How to set other filtration numbers are similar to this one.

## **6.Statistics**

**1) Unanswered calls:** It is used to inquire and print the phone detailed lists of the unanswered calls. See the interface in the picture below.

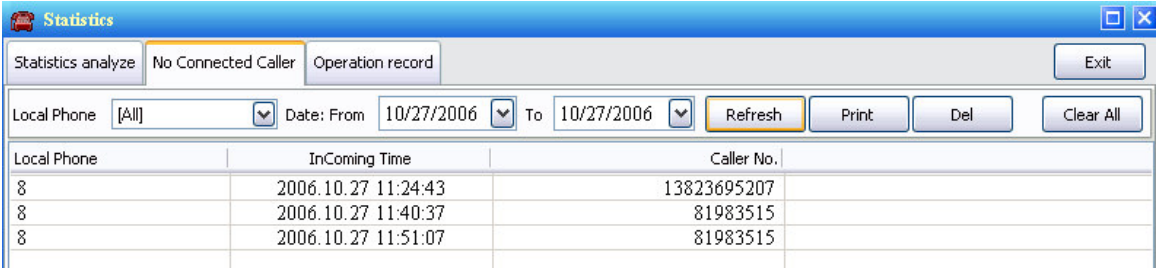

2-6-1

Local phone numbers: choose the unanswered calls on any telephone line.

Date: choose any unanswered call record of any day included in the range.

When the inquiry conditions are fixed, click on the "Refresh" button and then the system will

list all the records that fit the conditions.

Once one or more pieces of the records can be chosen to operate. For example: Delete. (Press the "Ctr" key or "Shift" key and click on the mouse at the same time to choose more than one piece.) All the records that fit the conditions also can be eliminated once.

Print: Print all the records sought that fit the conditions. Click on the "Print" button and then enter the Printing pre- browse interface. The specific operating ways are the same as the ways in the detailed list printing of the recording replay. As for the detailed operations, please refer to the former detailed list printing of the recording replay.

#### **2) Statistical analysis**

It can be used to count the historical conversation records. See the picture below.

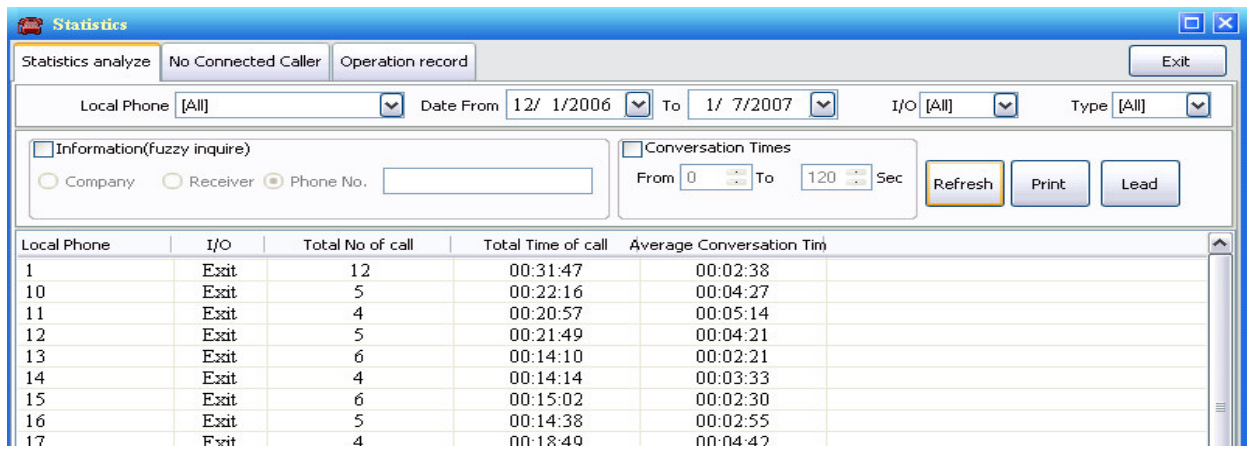

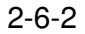

The inquiry and statistics can be done by composing the combination conditions: "Local phone" "Date" "Talking direction" "Pattern" "Client information" and "Talking session". The way to set the combination conditions is the same as the way in the Recording replay. As for the detailed operations, please refer to the former Recording replay.

When the inquiry conditions are fixed, click on the "Refresh" button and then the system will list the statistical report, which includes "Local phone" "Talking direction" "Accumulated times" "Accumulated session" and "Average session"

- If it is necessary to print the counted result, please click on the "Print" button and then enter the printing pre-browse area. The specific way is the same as the way in the detailed list printing of Recording replay. As for the detailed operations, please refer to the former. Detailed list printing of Recording replay.
- **3). Operation record:** record the operation record daily. Shown as the picture below:

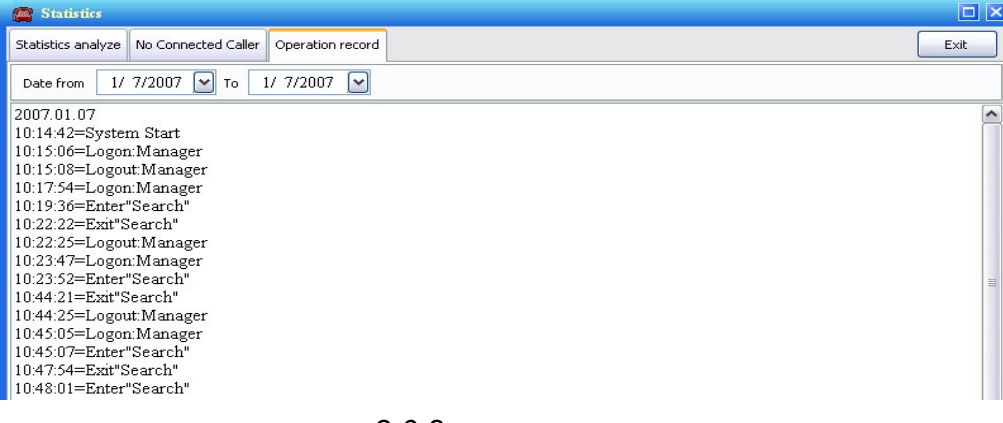

# **7.Recording channel settings**

The settings can set the nature for every channel. See the following picture:

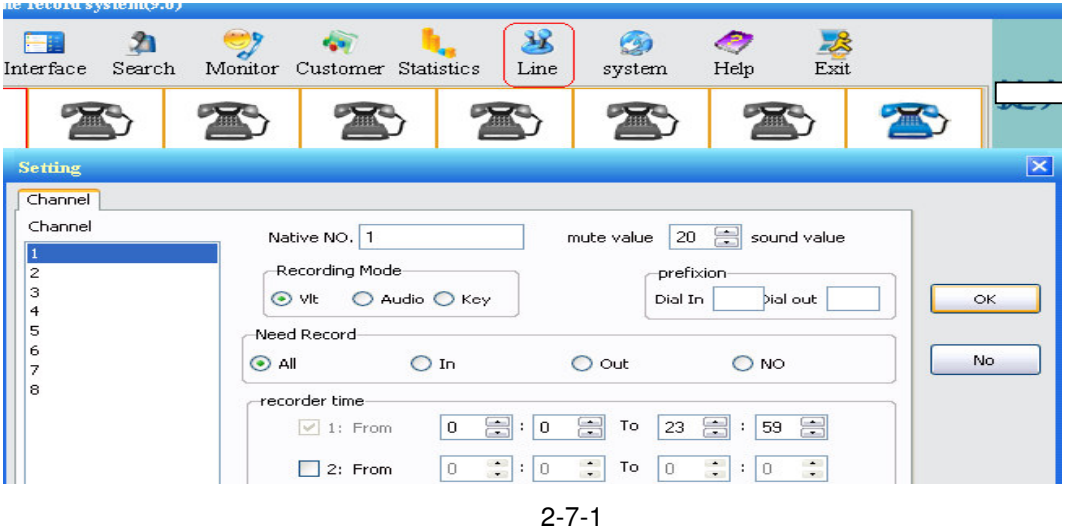

The channel serial numbers are fore1 to 128. The information concerning the channel will appear in the right area.

**Native NO**: the phone numbers that connect the channel

**Recording mode**: "Vlt" and "Audio. With the"Vlt", the phone numbers of incoming calls and dialed numbers will be shown. With the "Audio, these phone numbers can't be shown. **Prefix ion**: Dial in prefix refers to the numbers, one number or several numbers, which added before the phone numbers of all the incoming calls. Take Hui Xian Tong telephone for example, Number "9" will be added before all the call display numbers when there are the incoming calls. If the incoming call prefix is set, the call display numbers that are record will remove "9" by itself. The prefix of the dialed number is similar to the prefix of the Dial in prefix. It refers to the numbers, one number or several numbers, which must be dialed before the dialed number when the user dials the phone.

Recording or no recording It is used to choose whether the channel would record or not, decide one kind calls from the outgoing calls and the incoming calls to record, anther choice is not to record.

**Recording session**: The recording sessions must be set. If the choice is recording .The default session is of the whole day. The system offers three recording sessions and the first one has to be chosen

Notes:1, The local phone numbers have to be set. Or the channel can't do the recording work.

The beginning time and the ending time of the recording sessions are accurate to a second. The recording session begins at0 second and ends at 59 second. The session of the setting in the picture above starts at  $"00:00:00"$  till "23:59:59".

**Mute value:** value is from 1 to 999. The bigger of the "Mute value", the sound to start the recording bigger. The user accord the condition to adjust the best value. Under the

þVlt', the 'mute value' number must be bigger then "sound value"number, meanwhile ,

the system can't work normally

# **(3)**ǃ**Operating instructions of client software**

#### **1**ǃ**Basic operations**

Client is inquiry software of the Client end. Open this software, the user can find 11 documents included. See the picture below.

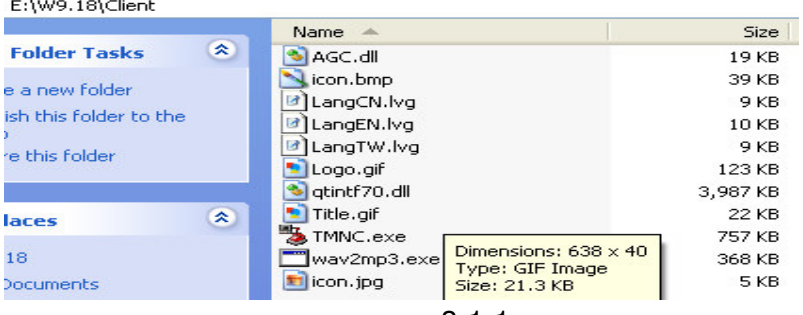

3-1-1

Run the document Runme.exe and run the Client end that is ejected directly. See the picture below.

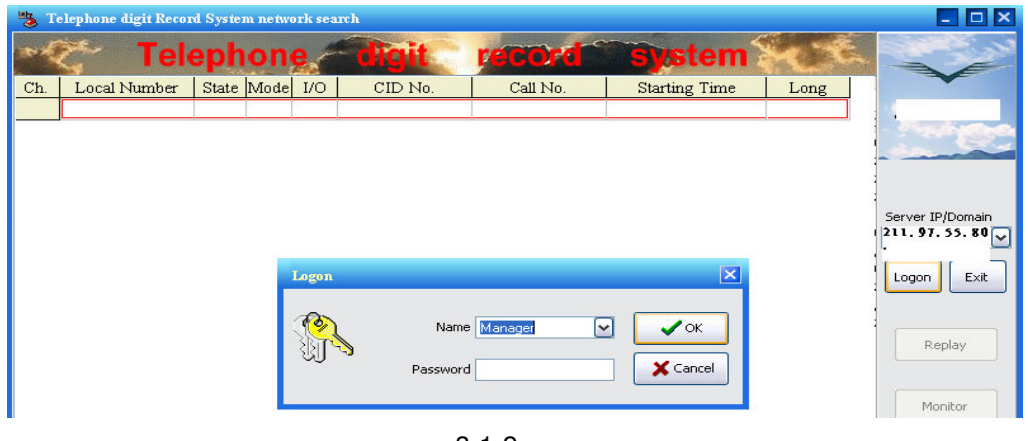

3-1-2

Without Router or inquiring and monitoring the recordings within the local area Internet, input the IP address of PC that is installed with the phone-recording card. If there is Router, Please input the external IP address. See the picture.

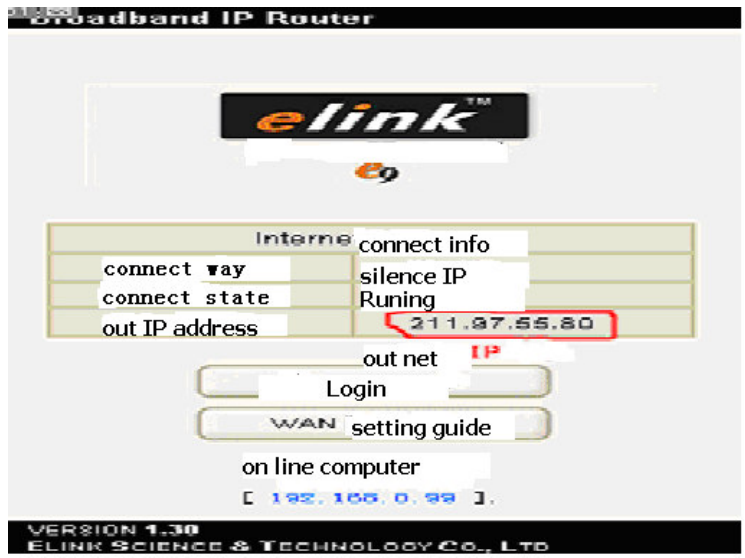

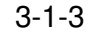

Please click on the "Login" button and enter the system interface and then choose the name in harmony with the "Manager's name" and input the "password" (see the picture below)

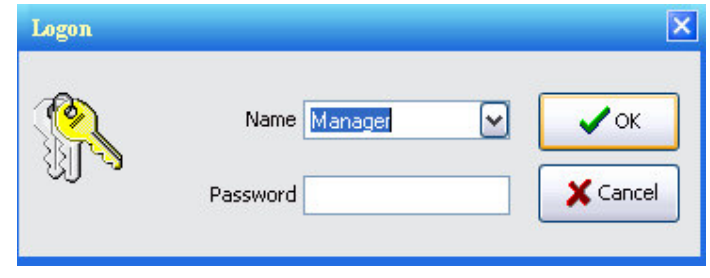

T

3-1-4

Click on the 'OK" button once and enter the main interface. See the picture.

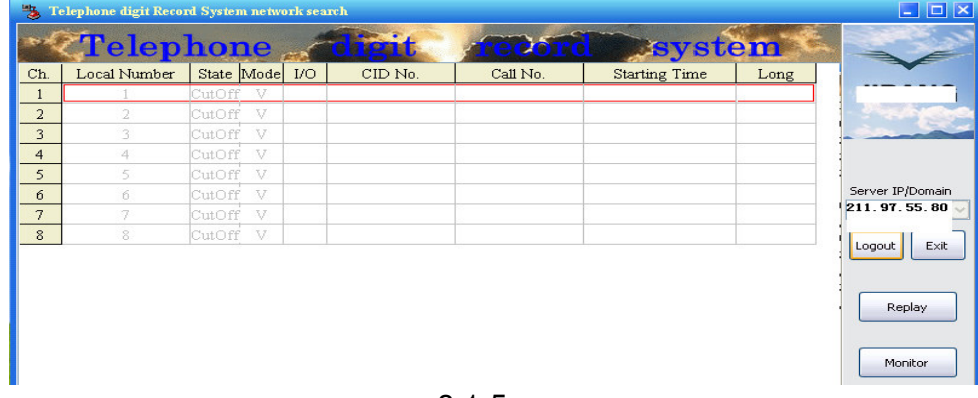

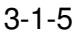

#### **2**ǃ**Other operations**

They are operated in the same way as the operations of the mainframe end. As for the detailed operations, please refer to the Operation instructions of sever end.Besids, these five documents:LangEN.lvg, LangCN.lvg, LangTW.lvg, Logo.bmp, Title.bmp are the same as the Server end.

#### **(4)**ǃ**Operating instructions of incoming call ejection software**

1)Installation instructions:

1. Choose the objective installing disk  $\left($  such as Disk D: $\right)$ ;

2. Establish a new directory in the objective disk (such as  $D: \ \ \forall$  Server);

3. Copy all the documents belonging to the Installing Disk "F: \Client Popup\" to the objective disk. (such as , All the documents are copied to  $D: \ \ \Diamond$ )

a) The directory "D:  $\lambda$ " has five documents if the documents are copied successfully, which are shown in the following picture. "D: \Runme.exe"

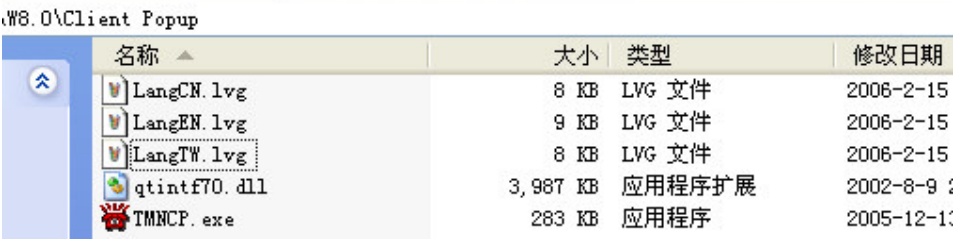

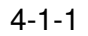

b) Open "My computer" on the desk and then enter "D:\", next click on the document "Runme.exe" once with the right key of the mouse, the following menu will pop out.

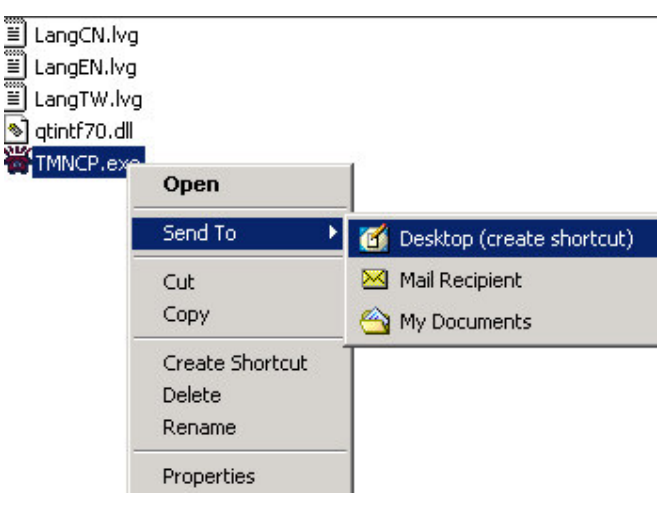

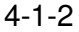

- c) Click on the "Desktop (create shortcut)" on the desk. The following picture will appear on the desk. The names of the icons can be changed. The way is to click on the icon with the right key of the mouse to choose "Rename" among the menu.
- d) In order to make the system run its recording procedure, the expeditious way on the desk should be copied to the starting menu. The operations are to choose the icon mentioned above on the desk and press the right key of the mouse. The next step is to choose "Copy" in the ejected menu. Then open "My computer" on the desk and enter ĀC:\Documents and Settings\All Users\" Start menu\Procedure\Start. At last stick the expeditious way to the Directory.

e) The recording system is completely installed.

#### **2) Program run**

When the installation is finished, please click on the expeditious way Runme.exe twice with the mouse directly. The running program will eject the following interface.

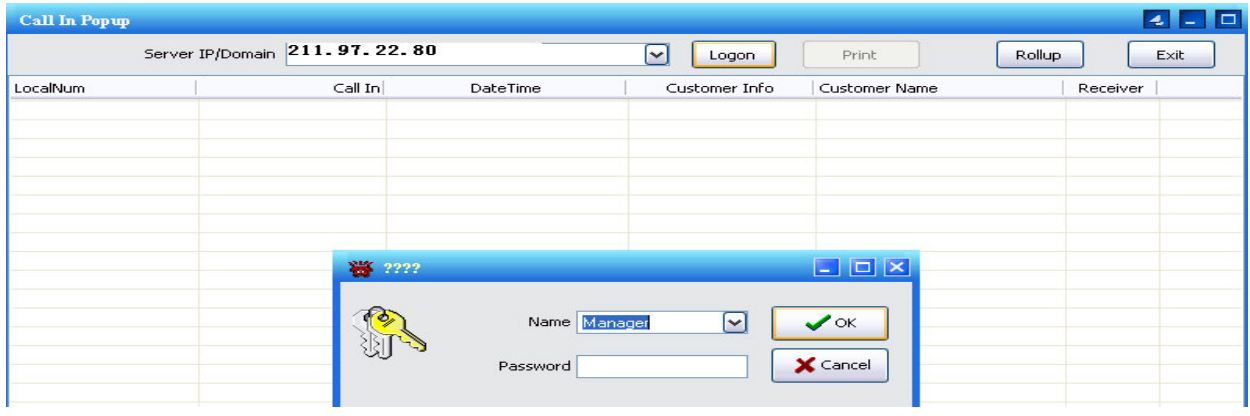

4-2-1

Input the IP address of PC that is installed with the phone recording card. In the IP address column. And click on the "Register" button to enter the system registration interface. and then choose the "Operator's name" in harmony with the "Operator's name" and input the "password" (see the picture below)

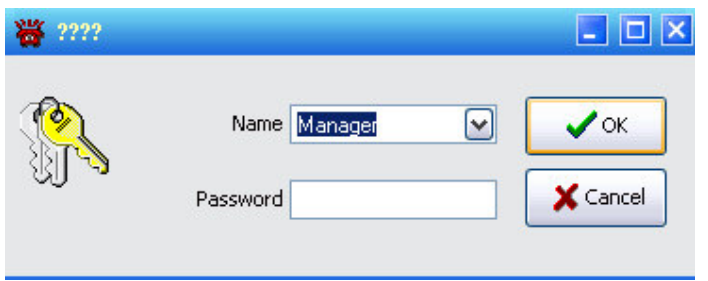

4-2-2

Click on the 'Confirm" button once and enter the following interface:

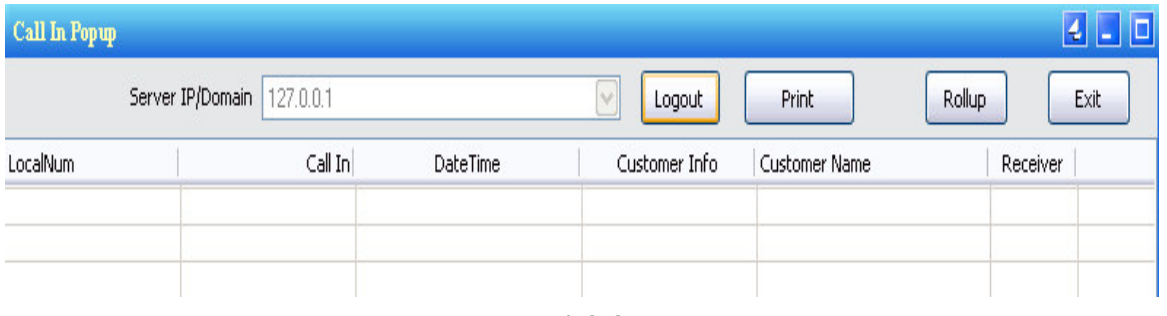

4-2-3

When the user has login Ed successfully, it will show an interface. If there is an incoming call and it fits the filtration conditions, please pay attention to the location of the settings of the ejected numbers is in the ejection settings of incoming calls.

It can be found in the following way: The system settings of Server--- the ejection settings of incoming calls.

Cancellation: If it is not necessary to receive the ejection of incoming calls, please click on "Cancel" button and the links between it and Server will be switched off. However, the new link can be established

Print: All the numbers of the incoming calls that have been received can be printed. The specific operations are the same as the printing operations of Sever end.

Hide: Having been clicked on, the interface will shrink and hide itself. However, it will pop out automatically when an incoming call comes

Exit: Click on "Exit" and the system will remind the user whether to exit or not If "Yes" is clicked on, the whole procedure will be closed and the ejection of incoming calls can't be received any more.

**Attention:** If the numbers need to be ejected by LCA, 27.0.0.1 should be input as the Server IP address and the domain name. If the numbers need to be ejected by the local area network, the IP address of LCA should input.